## **1) Rostering from Team Page's TeamCenter**

When in edit mode, clicking "Manage Team" will take you into the TeamCenter area. From TeamCenter, you can roster players, schedule games, send messages, and view RSVPs.

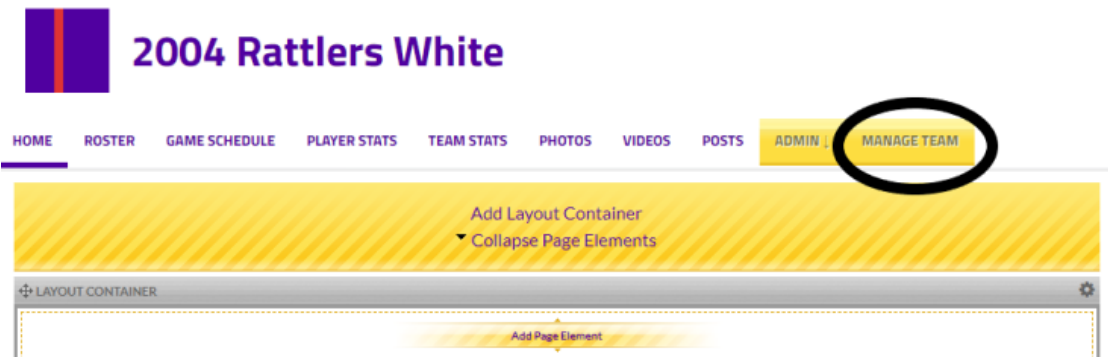

- 1. On the left-side navigation, choose the **Roster** tab.
- 2. Under the *Roster* heading, choose either the **Player** or **Staff** sub tab.
- 3. Depending on which tab you have chosen, click either **+ Add Players** or **+ Add Staff**.
- 4. Input the "First Name", "Last Name", and "Email Address" *email address should be linked to PARENT for team communication purposes.*
	- **NOTE:** Use the email that is associated with the player or staff's SportsEngine account. If they don't have an account, that email address will receive communication to create their SportsEngine account.
- 5. Click **Add Players**/**Add Staff**.
	- **NOTE:** The new player or staff will not receive team communications (Messages/Chat/Video or Photo sharing) until they accept their invite.
- 6. Email invites will then be sent for players & staff on roster. Once they open email and click to accept, they will be prompted to **create an account with SportsEngine.**
- 7. Once account is created, you will then **join your player's team.**

**IMPORTANT STEP:** Parents will be told that their player does not have an existing profile and asked who is joining the team. **Select the FIRST OPTION that it defaults to – your child's name.**

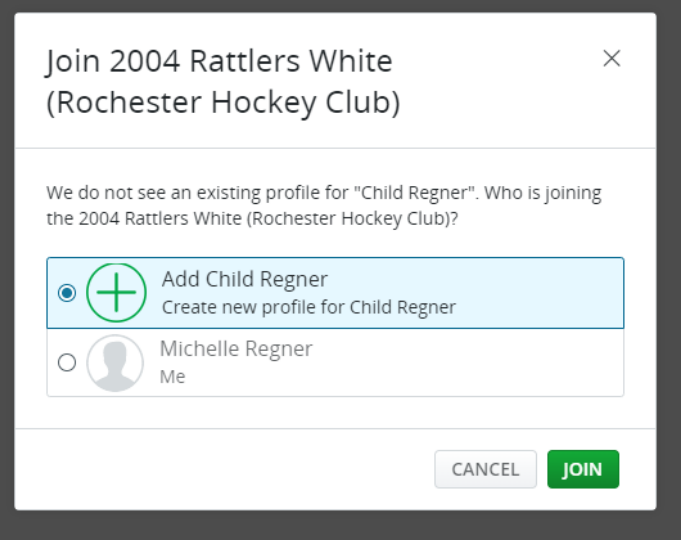

## **2) How to Roster Coaches or Players from a Team Page**

- 1. Sign in and turn on Edit Mode.
- 2. Go to a Team Page.
- 3. Click on the Roster tab.

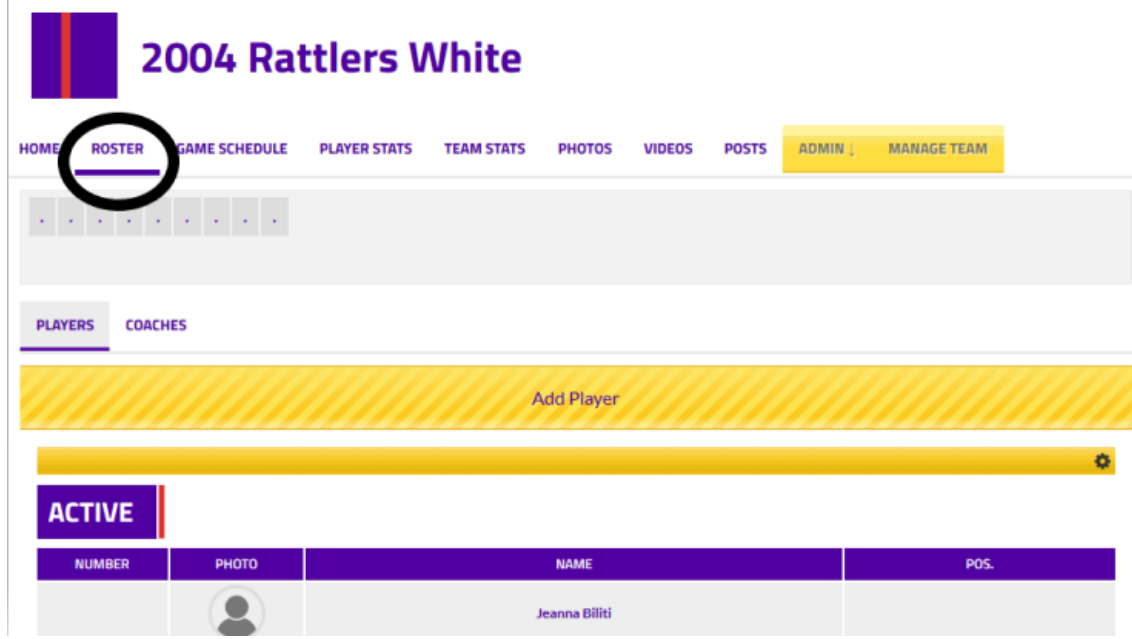

- 4. Scroll down and toggle between the "Player" and "Coach" roster tab, then click either Add Coach or Add Player.
- 5. Choose a method to roster.
	- a. Create New Player
	- b. Add Player from Network Member Directory (will not apply)
	- c. Import Players from Registration (will not apply)
	- d. Import Player's from Excel
- 6. Add the Player or Coach.

**NOTE: Once your roster is set, emails have been linked to each rostered player and staff member (and accepted) – you can now connect as a team using the SportsEngine app! Sign in with your SportsEngine account info and explore all of the benefits the SportsEngine app offers.**

- See games and practices in your schedule (and edit if needed)
- Access your Team Roster (with editing capabilities)
- Create Team Chats See new chat notifications highlighted with a red dot.
- Send message to ROSTERED individual player's parent/guardians, or all players families.
- Easily share photos and videos for your team.

## **\*Related points to explore:**

- See **Parents Guide section** for information on how to **[add additional](https://cdn2.sportngin.com/attachments/document/4abc-1930068/2019-20_SportsEngine_Parents_Guide_-_Adding_Guardians.pdf?_ga=2.141766514.1749029157.1564424152-1221583080.1564075516) GUARDIANS** to a player's account. (This is done in the parents account.)
- See **Managers Guide section** on how to **[make your roster PRIVATE](https://cdn4.sportngin.com/attachments/document/d5c1-1930060/2019-20_SportsEngine_Managers_Guide_-_Roster_to_Private.pdf?_ga=2.141766514.1749029157.1564424152-1221583080.1564075516)**.